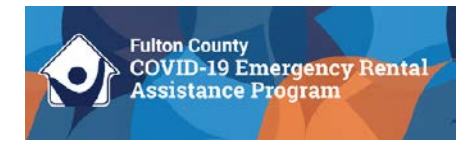

## **Landlord Acknowledgments: Instructional Guide**

Follow the instructions below to acknowledge the Program terms and conditions:

- **1. Log into your Neighborly account.** You can access the application portal by clicking [here.](https://portal.neighborlysoftware.com/ERAP-FULTONCOUNTYGA/PARTICIPANT)
- **2. Click on your application ID under "ERAP Award" on the Home screen.**

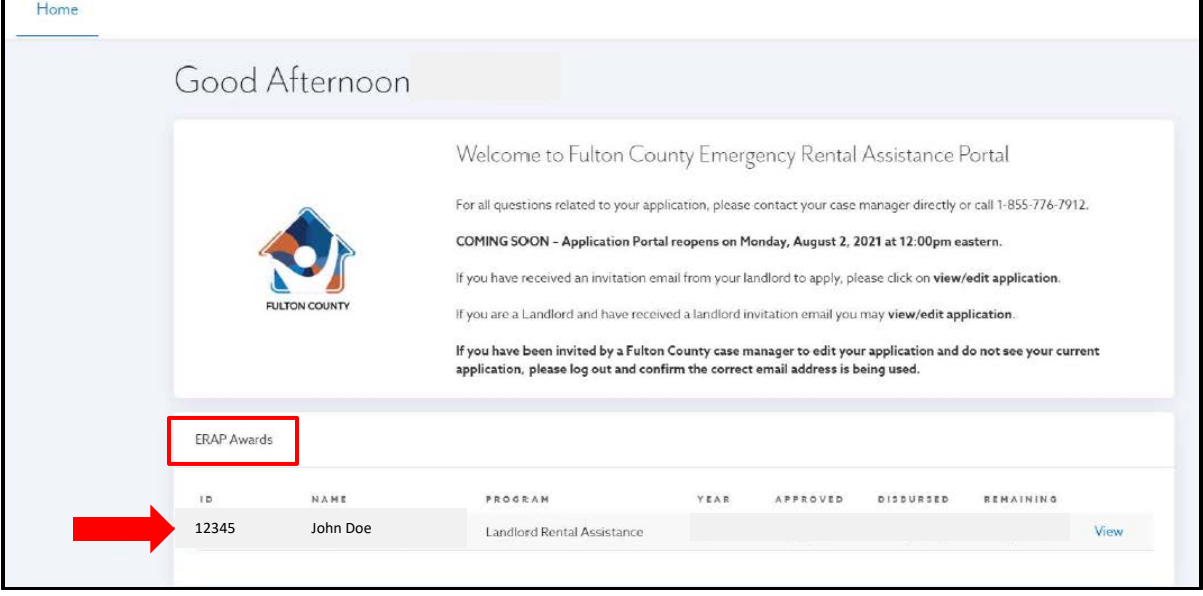

**3. Click the "APPLICATION" tab on the left side of the screen.** 

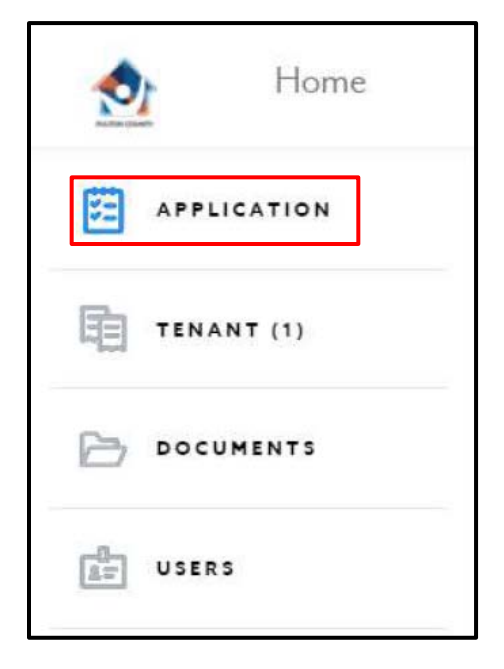

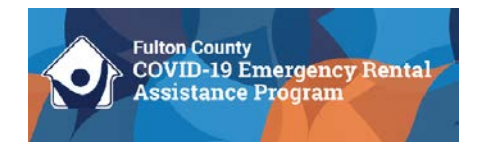

**4. Once you click the "APPLICATION" tab, you will see four sections of your application: Program Overview, A. Landlord Information, B. Tenant(s) Information, Submit.** 

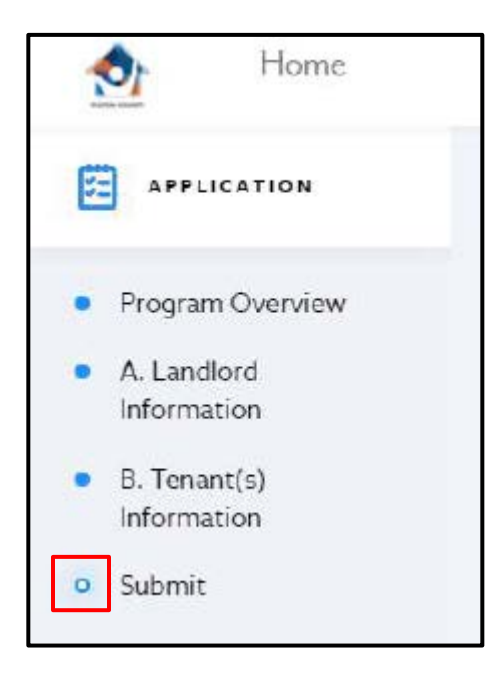

The **Submit** section should have a white circle with a blue outline next to it (see example to the left). Please contact your Case Manager if the circle is solid blue.

**5. The Submit section of your application contains the Program terms and conditions. Acknowledgment of the Program terms and conditions is required to receive rental payments on behalf of your Tenant(s).** Please read the terms and conditions carefully. When you are ready to complete your acknowledgements, please provide your electronic signature and click "Complete and Submit" at the bottom of the page.

If you have questions about accessing the Program terms and conditions, please contact your Case Manager or the Fulton County Rental Relief Program Call Center at 1-855-776-7912.